**Windows**

## **Entrainement Windows**

**page 3**

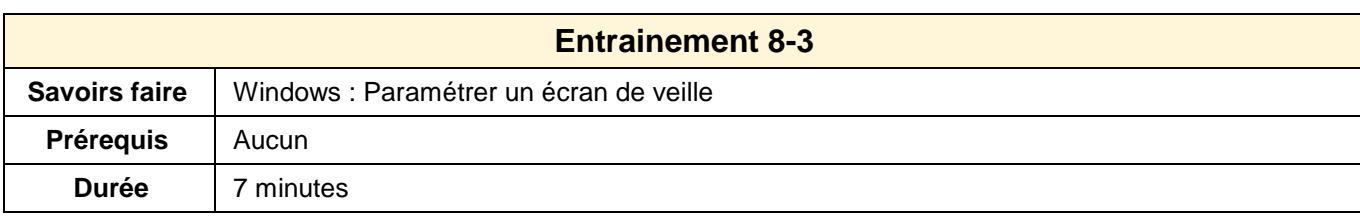

- Ouvrir Windows
- Activer le panneau de gestion de l'écran de veille
- Paramétrer un écran de veille : **Lagoon** ou un autre écran de veille
- Paramétrer le nombre de poissons
- Tester l'écran de veille

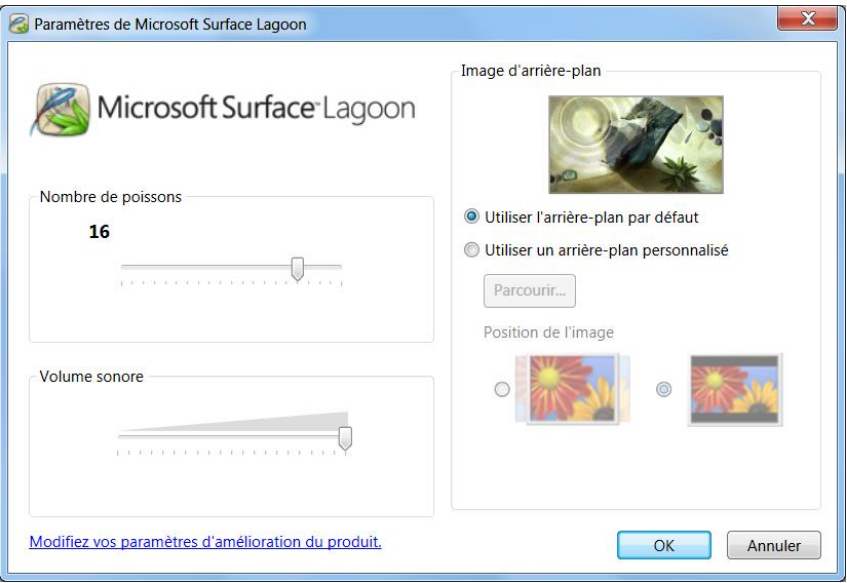

- Paramétrer un écran de veille : **Texte 3D**
- Paramétrer votre nom comme texte de veille

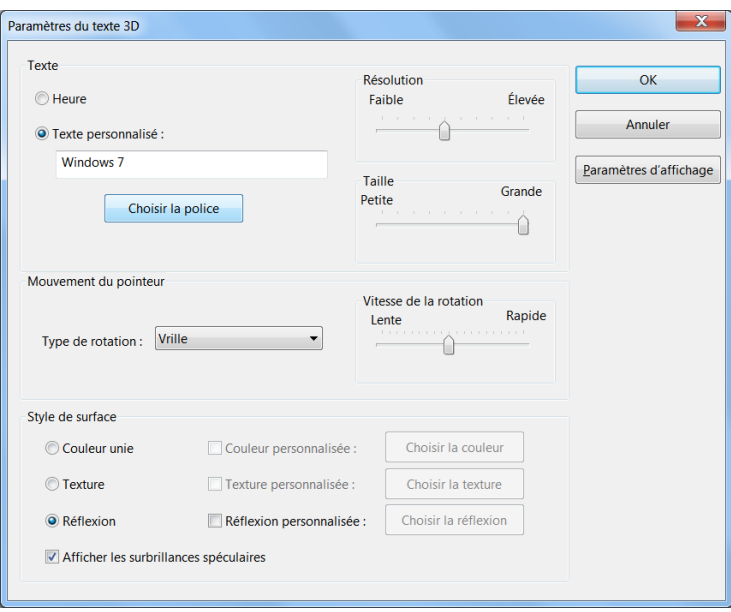

- Tester l'écran de veille
- Désactiver l'écran de veille paramétré